# **Memòries comparades. Informació general**

# **Annex**

### 1. Estructura

La informació exposada a les Memòries s'agrupen en 3 gran blocs:

### **1. Indicadors d'activitat**

### *1.1.Informació i atenció ciutadana*

i. Consultes (Presencials, telefòniques o correu electrònic)

### *1.2.Qualitat de l'edificació i rehabilitació de l'habitatge*

- i. Cèdules d'habitatge (tramitació presencial o telemàtica i, amb inspecció o sense inspecció dels tècnics locals)
- ii. Ajuts a la rehabilitació (per habitatge o per edifici)
- iii. Avaluació tècnica d'edificis i habitatge (d'edifici o d'habitatge i, si hi ha avaluació energètica)

### *1.3.Programes socials d'habitatge*

- i. Ajuts socials (ajuts al lloguer o PEEU)
- *1.4.Programes de mediació de lloguer social d'habitatge*
	- i. Contractes (signats durant l'any d'estudi o vigents provinents d'anys anteriors)
- *1.5.Registre de Sol·licitants d'HPO*
	- i. Inscripcions (dels ens amb Registre propi)

#### **2. Indicadors organitzatius**

- *2.1.Estructura de personal associat als convenis amb l'AHC*
	- i. Nombre de personal (de base, tècnic o de comandament)
	- ii. Estructura de personal tècnic (perfils professionals)

#### **3. Indicadors econòmics**

- *3.1.Cost del personal associat als convenis amb l'AHC*
	- i. Cost

# 2. Representació, interpretació i metodologia

De cadascuna de les variables analitzades es presenten la següent informació:

- *a. Posició envers el conjunt d'OLH*
- Descripció Mesura el posicionament de la variable analitzada de l'ens local dins del conjunt de la mostra per a l'any seleccionat.

Visualització gràfica on cada cel·la correspon a un ens local participant a les memòries.

Permet veure el posicionament o classificació de l'ens local informat envers el conjunt de la mostra de ens adherits a la XSLH per la variable en concret<sup>(1)</sup>, juntament amb la seva posició envers la mitjana de la mostra.

Addicionalment mostra el grup de municipis que es troben per sobre de la mitjana<sup>(2)</sup> i els que es troben per sota d'aquesta <sup>(3)</sup>.

Càlcul

Font Elaboració pròpia a partir dels Certificats de l'AHC.

- *b. Quantia Total*
- Descripció Mesura el nombre total de la variable <sup>(4)</sup> (ex.: consultes ateses) per a l'any seleccionat.
- Càlcul Sumatori del nombre de les diferents tipologies de la variable (ex.: presencial, telefònica o correu electrònic) per l'any seleccionat.
- Font Certificats de l'AHC.
- *c. Quantia total per cada 10.000 habitants*
- Descripció Mesura el nombre total de la variable (ex.: consultes ateses) per cada 1.000 habitants<sup>(5)</sup>. Com més elevat és el valor de l'indicador, major presència dels serveis d'habitatge.
- Càlcul Quantia total / Habitants x 10.000
- Font Elaboració pròpia a partir de Certificats de l'AHC / INE
- *d. Variació últim any*
- Descripció Variació de la quantia total de la variable envers l'any anterior. Es presenta com a percentatge de variació (5) i s'acompanya d'icona que defineix el sentit de la variació (positiu $\blacktriangle$  o negatiu  $\nabla$ ).
- Càlcul Diferència entre el sumatori del total de la variable per a l'any analitzat (x) i el sumatori del total de la variable per a l'any anterior (x-1) dividida pel sumatori del total de la variable per a l'any anterior
- Font Elaboració pròpia a partir dels Certificats de l'AHC

Nota. Incloure la per c, b, d, l'explicació de la mitjana de les memòries i al grup de població de l'ens

- *e. Tendència*
- Descripció Evolució de la quantia total de la variable per a tots els anys de la mostra, anys 2018- 2022. Es presenta com a gràfica de línies.

Càlcul

- Font Certificats de l'AHC.
- *f. Distribució de la variable*
- Descripció Desagregat (detall) de la Quantia total. Es presenta com percentatges dins d'un gràfic de barres.
- Càlcul Tipologia desagregada de Quantia total / Quantia total.

#### Font Elaboració pròpia a partir de Certificats de l'AHC.

Nota. Incloure la l'explicació de la mitjana de les memòries i al grup de població de l'ens

- *g. Tendència de distribució*
- Descripció Evolució del desagregat de la distribució de la variable per a tots els anys de la mostra, anys 2018-2022. Es presenta com a gràfic múltiple de línies.

Càlcul

Font Certificats de l'AHC.

*h. Variables externes (a certificats AHC)*

### **Població**

Descripció Nombre de persones empadronades en el municipi a 1 de gener de l'any d'estudi. Grandària d'un municipi en termes de població.

Càlcul Població (nombre).

Font INE. Xifres oficials de població dls municipis espanyols: Revisió del Padró Municipal. Resultats.

# **Grup/tram de població**

Descripció Distribució per grups d'un municipi en termes de població

Càlcul Sumatori de la població dels municipis segons el grup de pertinença Taula de grups:

- Municipis de menys de 20.000 habitants
- Municipis entre 20.001 i 50.000 habitants
- Municipis entre 50.001 i 100.000 habitants
- Municipis amb més de 100.000 habitants

Font Elaboració pròpia a partir de les dades de la variable Població (INE).

# 3. Navegació per l'aplicació

Existeixen diferents opcions per navegar/transitar pels diferents fulls d'informació de l'aplicació:

- **Menú extensible**. Al lateral esquerra de cadascun de les pàgines d'informació. Posar el ratolí sobre ell per tal que es desplegui, cercar el full al qual es vol accedir i prémer sobre ell.
- **Barra de menú**. Prémer sobre els "..." de la barrera de narració. Obre una finestra amb els diferents fulls de l'aplicació. Per accedir a qualsevol només cal prémer sobre el mateix.
- **Fulles**. A la part dretana de la barra de menú. Al accedir a aquesta opció es visualitzen tots els fulls. Per accedir a qualsevol només cal prémer sobre el mateix.

# 4. Descàrrega de la informació de l'aplicació

Existeix la possibilitat de descarregar-se en format pdf o powerpoint la informació visible a l'aplicació. Els passos per fer la descàrrega són:

**PDF**

- Accedir (prémer) sobre la opció "Narrar. Narració" a la barra de menú de l'aplicació.
- Prémer sobre els tres "..." a la barra de menú de l'aplicació.
- Seleccionar la opció "Descarregar una història com a PDF".
- Prémer sobre el botó "Acceptar" i,
- Una vegada l'aplicació hagi generat el document, prémersobre "Feu clic aquí per descarregar el vostre pdf".

#### **POWERPOINT**

- Accedir (prémer) sobre la opció "Narrar. Narració" a la barra de menú de l'aplicació.
- Prémer sobre els tres "..." a la barra de menú de l'aplicació.
- Seleccionar la opció "Descarregar una història com a PowerPoint".
- Prémer sobre el botó "Acceptar" i,
- Una vegada l'aplicació hagi generat el document, prémersobre "Feu clic aquí per descarregar la presentació de PowerPoint".

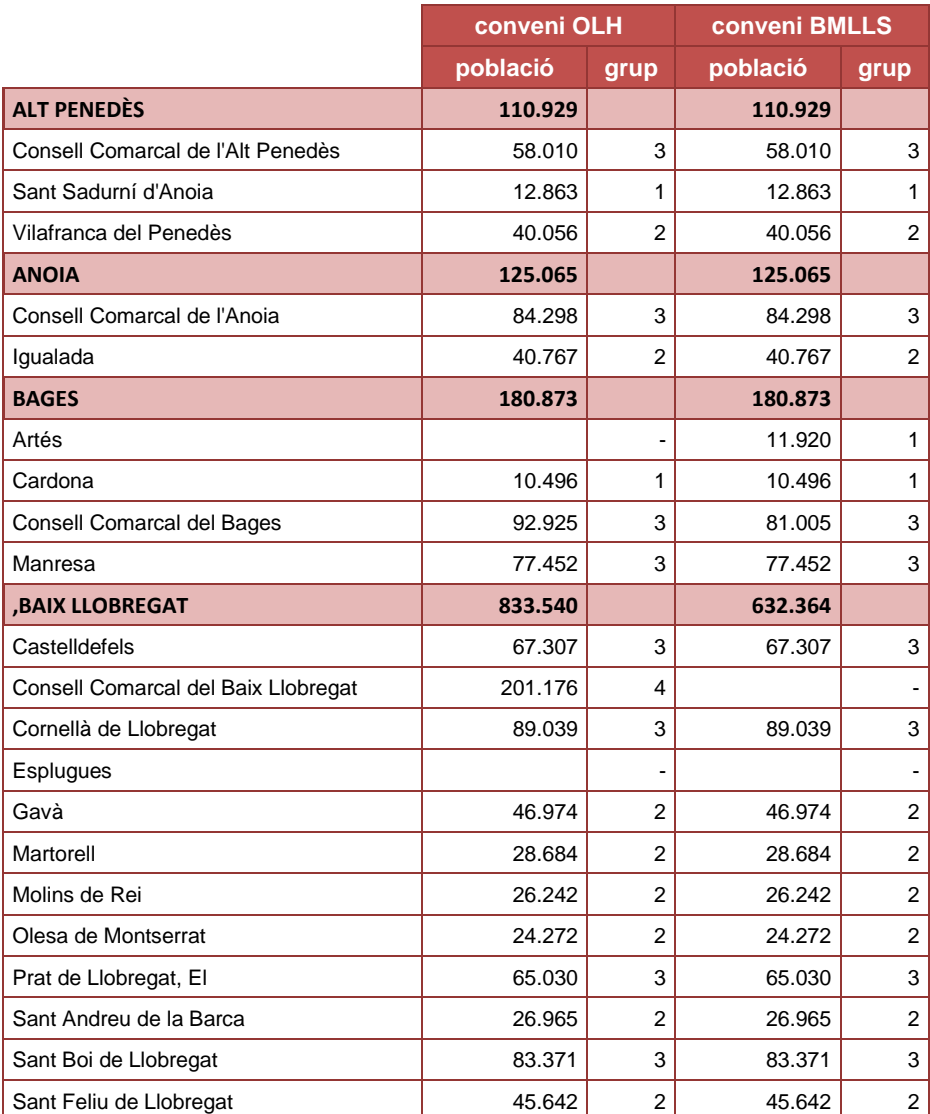

#### 5. Ens locals participants a les Memòries

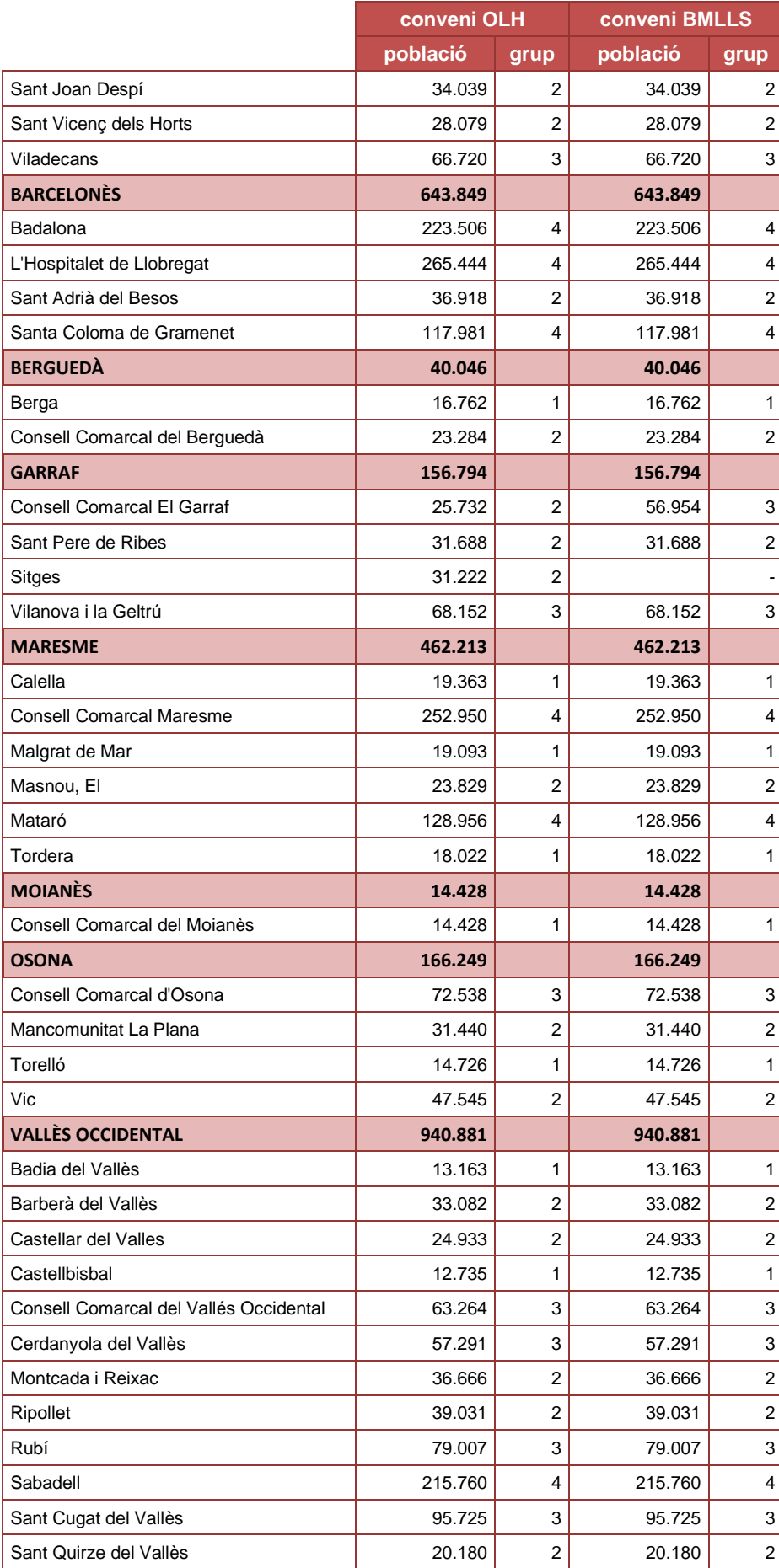

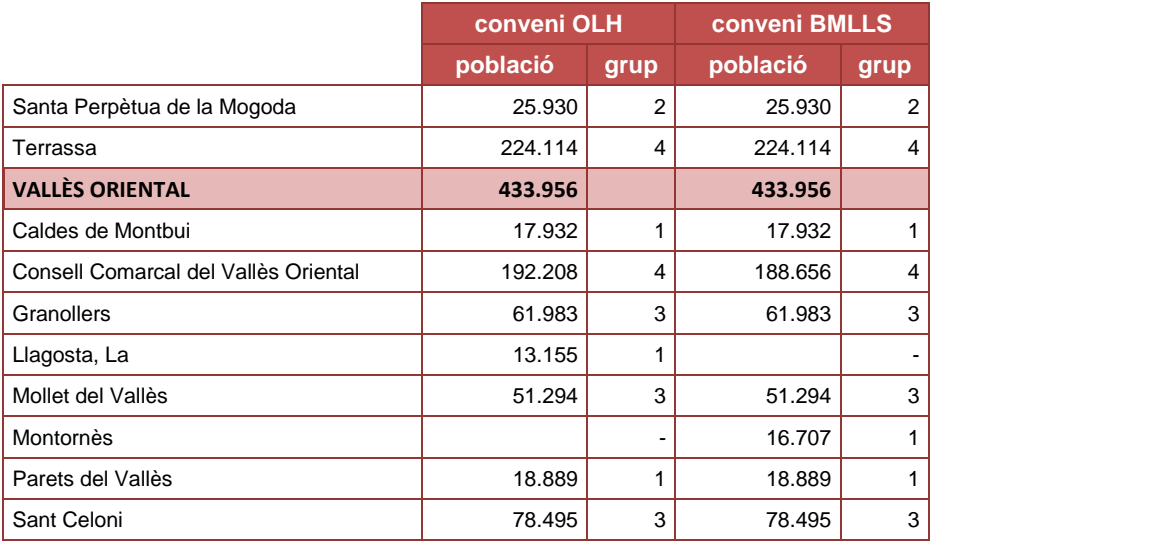

Pendent

• Explicació comparatives: conjunt OLHs i grup de població